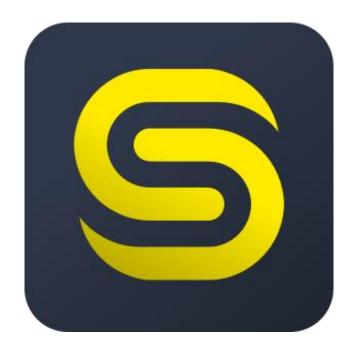

# SweBase on Cloud

Version 15.2

SweBase is an add on to Dynamics 365 Business Central, including adjustments to the Swedish market.

The documentation lists the changes and additions made to the product. The changes are presented in a modular way.

Copyright © 2019 Programekonomi Svenska AB.

Published by Programekonomi Svenska AB. Version 15.2 Subject to printing errors.

## Contents

| 1 | . REDOVISNING                                                                                                    | 5                                        |
|---|----------------------------------------------------------------------------------------------------|------------------------------------------|
| 2 | YEAR END JOURNAL POST WITH CLOSING DATE TRANSLATION OF GENERAL ACCOUNTS ALLOWED POSTING CHARGE TYPE ON G/L ACCOUNT DEFERRAL CONTACT IN ADDRESS DEFAULT POSTING GROUPS G/L REGISTER IN NAVIGATE PRINT G/L REGISTER PRINT G/L ACCOUNT DESCRIPTION IN ENGLISH  PAYMENT GENERAL MERGE CREDIT MEMO WITH INVOICE | 6<br>6<br>7<br>8<br>10<br>11<br>12<br>13 |
|   | MERGE INVOICES                                                                                                    | . 14<br>. 15<br>. 16                     |
|   | DIFFERENCES FOR COUNTRIES PAIN001                                                                                                    | .24                                      |
|   | FEEDBCK OF STATUS PAIN002                                                                                                    |                                          |
|   | GENERATE PAYMENT SUGGESTION                                                                                                    |                                          |
|   | MULTIPLE BANK ACCOUNTS ON THE VENDOR (CURRENCY ACCOUNTS) RED DAYS                                                                                                    | .28                                      |
|   | THE VP PACK DISAPPEARS FROM THE LIST                                                                                                    | .29                                      |
|   | CREATE THE FILE                                                                                                    | .30                                      |
|   | UNDO LB PAYMENT                                                                                                    |                                          |
|   | MANUAL VENDOR PAYMENT                                                                                                    |                                          |
|   | FEEDBACK THE VP PAYMENT                                                                                                    | .32                                      |
|   | RECONCILIATION VP PAYMENT WITH FILE                                                                                                    |                                          |
|   | PAYMENT OF CUSTOMER CREDIT NOTE                                                                                                    |                                          |
| 3 |                                                                                                    |                                          |
|   | POSTING DATE  NOT OF GOODS  DEFAULT SHIPPING ADDRESS                                                                                                    | .38                                      |
|   | AVOID FINANCE CHARGE                                                                                                    | 39                                       |
|   | CONTROL OF QTY ON G/L ACCOUNT LINES                                                                                                    |                                          |
|   | Manage Sales Person                                                                                                    | 40                                       |
|   | TEXT LINES AND EXTENDED TEXT LINES                                                                                                    | 41                                       |
|   | DEFAULT VALUE FOR POST & PRINT                                                                                                    |                                          |
|   | BG-MAX                                                                                                    |                                          |

|    | RECEIPT INVOICE NO SERIE                         | 43 |
|----|--------------------------------------------------|----|
|    | RECEIVABLE ACCOUNT MAPPING                       |    |
|    | Source on the General Ledger Entries             |    |
|    | PRINT OCR NO ON SALES DOCUMENT                   | 45 |
| 4. | PURCHASE                                         | 47 |
|    | INWARD REGISTRATION                              | 47 |
|    | Posting Date                                     |    |
|    | NOTE OF GOODS                                    |    |
|    | ROUNDING OF PURCHASE                             |    |
|    | USE THE SAME EXTERNAL DOCUMENT NO MORE THAN ONES |    |
|    | No Question when chancing Bill-to Customer No    |    |
|    | HOW THE DOCUMENT NO. AFTER POSTING               |    |
|    | INITIAL DUE DATE ON VENDOR LEDGER ENTRIES        |    |
|    | EXTENDED SEARCH FEATURE FOR VENDORS              |    |
|    | CONTROL OF QTY ON G/L ACCOUNT LINES              |    |
|    | Source on the General Ledger Entries             |    |
|    | ·                                                |    |
| 5. | . INVENTORY                                      | 58 |
|    | DEFAULT VALUES ON THE ITEM JOURNAL               | 58 |
| 6. | RESOURCES                                        | 59 |
|    | Translate                                        | 59 |
| 7. | . CHARGE OF THE SWEBASE APP                      | 60 |
|    | REGISTER PAYMENT INFORMATION                     | 60 |
|    | REGISTERING PROCESS                              |    |
|    | CONTACT SMARTAPPS                                | 64 |
| 8. | . GENERAL                                        | 66 |
|    | PERMISSIONS                                      | 66 |
|    | DEMO DATA                                        |    |
|    | DOCUMENT TESTS                                   |    |
|    | PAGE HEADER AND LINES                            |    |
|    | PAGE FOOTER                                      |    |
|    | Preview the Invoice                              | 73 |
|    | DEFAULT CUSTOMER , VENDOR, ITEM, RESOURCE, JOB   | 73 |
| 9. | REPORTS                                          | 75 |
|    | New Reports & Document                           | 75 |

## Redovisning

#### **Year end Journal**

Find the function: General Journal

It is widespread practice for you to see how the results are affected by different transactions or transfers without posting. With this feature you can now simulate your balance sheet and income statement.

#### Use the function:

Add a new Journal and name the Journal by example YEAREND

#### Enter the lines you like to simulate.

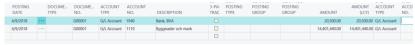

## Note! DO NOT post the transactions

The lines that you added to the journal will be included in the following reports:

Balance Report (12048006)

Income Statement (12048007)

#### Account Schedule (Report 25)

If you want to print a report based on your Account Schedule, you get the transactions by entering the General Journal Name in the Journal Template Name and Journal Batch Name fields.

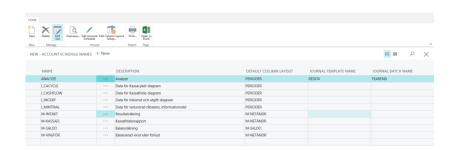

## Field Explanation:

| Fält                     | Funktion                                                              |
|--------------------------|-----------------------------------------------------------------------|
| Name                     | The Report Name                                                       |
| Description              | Description of the report                                             |
| Default Column<br>Layout | The Column Layout you like to have during the printout                |
| Journal Template<br>Name | The Journal Template you are using for the "simulation" transactions. |
| Journal Batch Name       | The Journal name                                                      |

After you have running the report post or delete the lines in the General Journal.

## **Post with Closing Date**

In standard you will have some struggle to close the year end if some dimensions are mandatory.

You must remove the dimensions requirement temporary during the posting.

With SweBase there is no dimensions control for Closing Date.

## **Translation of General Accounts**

Sales and Purchase document will support translations of the General Account description with this function.

Find the function:

On the Chart of Accounts

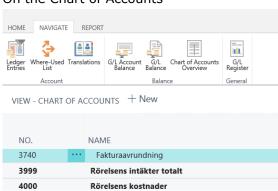

Use the function

Use action Translate

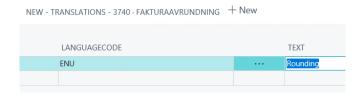

Enter Language Code and the text for the description on documents.

You can also translate the local language which can be blank on the Customer/Vendor.

#### Allowed posting

On the User Setup you can limit the period for posting for a certain user to better secure posting in the right period.

Find the function: User Setup

#### Use the function

Default the user can only post the Posting Data equal to today. For User that need to post on other dates limited by standard date limitation.

Open the User Setup Page
Enter the User and mark the field Allow Posting <> Today

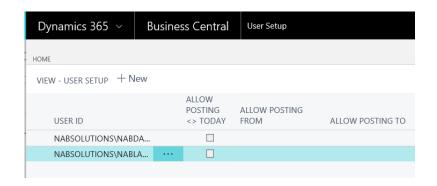

## Charge Type on G/L Account

Charge Type on the G/L Account is for tracking Rounding Amount for documents print out.

In Sweden a common way to print rounding amount is to print it in a separate field for that purpose.

Example is Invoice and Credit memo.

Find the function: Chart of Account

Edit the list and change the column Charge Type

#### Use the function

If this filed is blank it will look like this on the printed document. And because of No VAT on the Rounding line it will be a VAT specification.

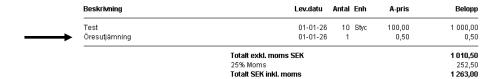

If this field is set to Rounding it will look like this and no Vat speciation for the rounding amount.

| Beskrivning | Lev.datu              | Antal Enh | A-pris | Belopp   |
|-------------|-----------------------|-----------|--------|----------|
| Test        | 01-01-26 10 Styc 100, |           | 100,00 | 1 000,00 |
|             | Totalt exkl. moms SEK |           |        | 1 010,00 |
|             | 25% Moms              |           |        | 252,50   |
|             | Öresutjämning         |           |        | 0,50     |
|             | Totalt SEK inkl. moms |           |        | 1 263.00 |

It is also a opportunity to use this filed for other functions.

- Rounding
- Fright
- Service Fee
- Packing Fee

Reports including in SweBase handle Rounding. Other options are for the future.

#### Deferral

To make it better for deferral is there to improvements.

## Extend Allow Posting To

Control of the Posting it is possible to expand just for the deferral.

You will find the field for that on SweBase setup "Extend Allow Posting To". Example 4Y extend Allowed Posting To with 4 Years.

den andra avser en rapport som visar periodiserade transaktioner.

#### Report Deferral Entries.

Search report: Deferral Entries

The report is based on Deferral entries manual entries will affect incorrect on the report. Therefore, it is a function to exclude those entries.

Search for function: General Ledger Entries

HOME ACTIONS NAVIGATE Reverse Incoming Transaction... Document - Exclude from Deferral Report Navigate Posted Documents without Incoming Document Show/Hide Power BI Functions Display VIEW - GENERAL LEDGER ENTRIES - 1460 LAGER VAROR G/I POSTING DOCUME... DOCUMENT ACCOUNT ☐ DATE TYPE NO. DESCRIPTION SOURCE NAM NO. **✓** 1/10/2017 108020 1460 Direct Cost 20000 on 01/1... **✓** 1/9/2017 108019 1460 Direct Cost 30000 on 01/0... **✓** 1/8/2017 108018 1460 Direct Cost 40000 on 01/0... **1**/8/2017 108017 Direct Cost 20000 on 01/0... 1460 1/8/2017 108017 1460 Direct Cost 20000 on 01/0... 1/1/2017 108011 1460 Direct Cost 10000 on 01/0...

1460

Direct Cost 20000 on 01/0...

The Action is Exclude from Deferral Report

It is possible to select more than one line.

108010

1/1/2017

#### **Contact in Address**

It not common to have the Contact in the Address.

On SweBase setup it is possible to remove the contact from all addresses.

On SweBase Setup mark field No Contact in Address Format

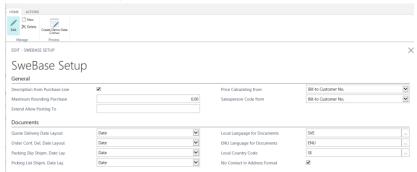

#### **Default Posting Groups**

To make the setup easer of the Charge of Account there is a Default setting on SweBase Setup.

#### In standard:

Using G/L Accounts on Document Sales and Purchases it is necessary to enter *Gen. Bus. Posting Group* and *Gen. Prod. Posting Group*. On the G/L Accents.

Usually there is the same setup for nearly for all G/L Accounts.

On the SweBase Setup you can enter *Def. Prod. Post. Group Acc.* And *Def. VAT Prod. Post. Gr Acc.* 

If those are filled in and it is blank on the G/L Account this value will be used. If there is a value on the G/L Account, the value from G/L Account is used instead.

#### Example:

In Sweden 25% VAT is the most common value.

If the Vendor Invoice has another VAT percentage, just change to the correct VAT Posting Group on the Invoice Line.

#### SweBase Setup

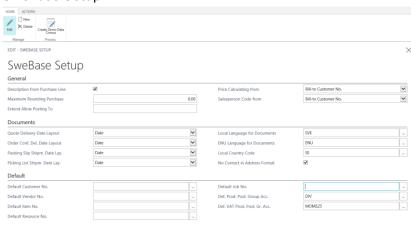

#### Fältförklaring:

| Fält                            | Funktion                                                                              |
|---------------------------------|---------------------------------------------------------------------------------------|
| Def. Prod. Post.<br>Group Acc.  | Enter the default Product Posting Group being as standard used on documents line.     |
| Def. VAT Prod.<br>Post Gr. Acc. | Enter the default VAT Product Posting Group being as standard used on documents line. |

## **G/L Register in Navigate**

To make it easier so find the G/L Register from a Document No, then G/L Register is now included in the search,

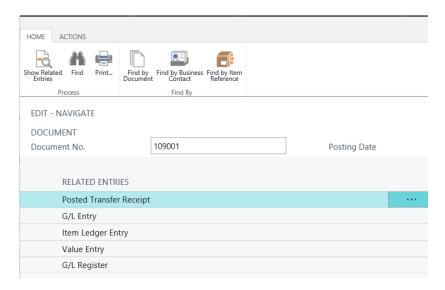

## Print G/L Register

Print the G/L Register direct from the Page with the new SweBase Report with correct filter.

You Can easily find the Register by Navigate function.

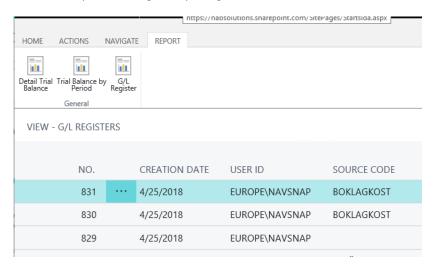

|                                              |                                                          |                                              |                                                                                                   | Bokföringsorder                                                                                                    |                  |                                                                                                    |                                                              |
|----------------------------------------------|----------------------------------------------------------|----------------------------------------------|---------------------------------------------------------------------------------------------------|----------------------------------------------------------------------------------------------------|------------------|----------------------------------------------------------------------------------------------------|--------------------------------------------------------------|
| nLRS_B                                       | C_12_21229_                                              | _Dev                                         |                                                                                                   |                                                                                                    |                  | Verifikatio                                                                                                    | onsnr 40001                                                  |
|                                              |                                                          |                                              |                                                                                                   |                                                                                                    |                  | 20                                                                                                    | 18-05-23 16:36:2                                             |
|                                              |                                                          |                                              |                                                                                                   |                                                                                                    |                  |                                                                                                    | Sida                                                         |
|                                              |                                                          |                                              |                                                                                                   |                                                                                                    |                  |                                                                                                    | NABLARST                                                     |
|                                              |                                                          | Kontonr                                      | Kontonamn                                                                                         | Bes krivning                                                                                                    | Avdelning<br>Kod | Kundgrupp<br>Kod                                                                                                    | Belopp                                                       |
| Löpnr                                        | Datum                                                    | Kontonr                                      |                                                                                                   |                                                                                                    |                  |                                                                                                    |                                                              |
| 3316                                         | 18-03-04                                                 | 1791                                         | Periodisering                                                                                     | 3-månders period                                                                                                    | 100              | 1100                                                                                                    | 2 500,0                                                      |
|                                              |                                                          |                                              |                                                                                                   | •                                                                                                    | Ted              | 1100                                                                                                    |                                                              |
| 3316                                         | 18-03-04                                                 | 1791<br>1791                                 | Periodisering                                                                                     | 3-mårders period                                                                                                    | 100              | 100                                                                                                    | 2 500,0                                                      |
| 3316<br>3317                                 | 18-03-04<br>18-03-04                                     | 1791<br>1791                                 | Periodisering<br>Periodisering                                                                    | 3-månders period<br>3-månders period                                                                                   | 100              | TO STATE OF THE STATE OF THE ST | 2 500,0<br>833,3                                             |
| 3316<br>3317<br>3318                         | 18-03-04<br>18-03-04<br>18-03-04                         | 1791<br>1791<br>1791                         | Periodisering<br>Periodisering<br>Periodisering                                                   | 3-mänders period<br>3-mänders period<br>3-mänders period                                                               | 100              | No.                                                                                                    | 2 500,01<br>-833,3<br>500,01                                 |
| 3316<br>3317<br>3318<br>3319                 | 18-03-04<br>18-03-04<br>18-03-04<br>18-03-04             | 1791<br>1791<br>1791<br>1791                 | Periodisering<br>Periodisering<br>Periodisering<br>Periodisering                                  | 3-märders period<br>3-märders period<br>3-märders period<br>3-märders period                                           | 150              | Tod                                                                                                    | 2 500,01<br>833,3<br>500,01<br>-166,6                        |
| 3316<br>3317<br>3318<br>3319<br>3320         | 18-03-04<br>18-03-04<br>18-03-04<br>18-03-04             | 1791<br>1791<br>1791<br>1791<br>1791         | Periodisering<br>Periodisering<br>Periodisering<br>Periodisering<br>Periodisering                 | 3-märders period 3-märders period 3-märders period 3-märders period 3-märders period 3-märders period                  | 100              | 1000                                                                                                    | 2 500,01<br>833,3<br>500,01<br>-166,6<br>366,01              |
| 3316<br>3317<br>3318<br>3319<br>3320<br>3321 | 18-03-04<br>18-03-04<br>18-03-04<br>18-03-04<br>18-03-04 | 1791<br>1791<br>1791<br>1791<br>1791<br>1791 | Periodisering Periodisering Periodisering Periodisering Periodisering Periodisering Periodisering | 3-märders period 3-märders period 3-märders period 3-märders period 3-märders period 3-märders period 3-märders period | 100              | 1100                                                                                                    | 2 500,01<br>-833,33<br>500,01<br>-166,6<br>366,01<br>-122,01 |

## **Print G/L Account Description in English**

The Reports: Document No. Report, Accounting Voucher, General Ledger, Daybook, Balance Report and Income statement You can print them with Description in English.

Translate all G/L Accounts to English for the Language with windows Language Code= 1033 English (United States).

Change the client to English (United States).

## 2. Payment

#### **General**

This module makes it effective and easy to send a file to the bank with payments to the vendors.

Bankgiro for Sweden is supported.

Pain001 (SEPA) is supported for a lot off countries, for example SE, NO, FI and DK.

Before you start using the Banking module you had to check following setups.

Innan du börjar använda LB rutinen skall du kontrollera att nedanstående inställningar är gjorda.

Important: For a new installation or upgrade, it is very important to make testing together with the Bank (Send test files).

## **Merge Credit Memo with Invoice**

It not possible to send Credit Memo to the bank for all New file format for example pain001.

It is only possible to send positive amount, (some domestics format support zero amount)

Because of that there is support for Merging payments in the Journal.

Merge lines together, the amount hade to be positive or zero. You can also merge Invoices together to get fewer fascial payments with the bank. That take the costs down for foreign payments.

Test before using that your transactions support Merge.

Merge in the Payment Suggestion (merging)

If there is Credit Memo in the Payment Suggestion, you must use Merge to use them with Invoices.

You can't use Merge for File Type Bankgiro.

Gör samsorteringen med dom här funktionerna.

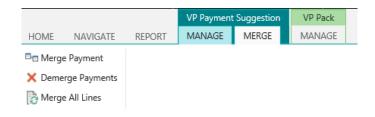

Mark lines to be Merged on klick on Merge Payment.

If you like to merge All use that Action.

Lines market with the same *Merge No*. will be Merged together in One payment to the Vendor.

You can manually enter the Merge No.

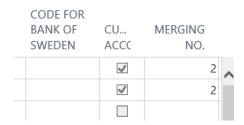

Om man vill samsortera all rader som är möjliga att samsortera, klicka på Samsortera alla rader.

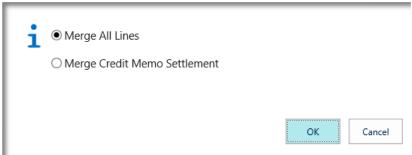

## **Merge Invoices**

This is for file Type pain001.

Some banks don't support Merge payment, he purpose is to reduce the cost per Invoice.

Just merge as many Invoices or Credit Memo You Like per vendor in the same Payment.

SEPA and foreign Payment support just 140 char in the message to the Vendor. The resent is limitation in the pain001 format.

Our solution is to put all references in the string with separated by Comma, if it doesn't fit in the string ends with tri dots ...

Tell its more.

## The File to Bankgiro

A description of the Setup follows.

Important: New installation and upgrade need careful Testing together with the Bank (send Files to the Bank).

## VP Giro Type

| Fält           | Funktion                                                                                                    |
|----------------|----------------------------------------------------------------------------------------------------|
| Code           | Enter the Code                                                                                                    |
| Description    | Enter a description                                                                                                  |
| Filename       | Will be a sudgestion to the filename when the file is created, it is possible to change that when the file is saved. |
|                | Ange:                                                                                                    |
|                | %1 fro the Pack No.                                                                                                  |
|                | %2 The Code                                                                                                    |
|                | %3 Date of today                                                                                                    |
|                | Example:                                                                                                    |
|                | %1 - %2 - %3                                                                                                    |
| Bank Giro No.: | Enter the Bankgiro No. for the charge.                                                                               |
| Codeunit No:   | The number of the                                                                                                    |
|                | Codeunit used for this file format                                                                                   |
|                | Enter: 12048859 VP File BG<br>Sweden                                                                                 |

## Vendor Bank Account

| Fält | Funktion                                                                |
|------|-------------------------------------------------------------------------|
| Code | Recommend using the same code on every Vendor. Suggestion, LB or LEVBET |

Tip. Enter a Vendor Bank Account on the Default Vendor, then the Vendor Bank Account will be created for a new Vendor. The vendors Bank Account No. it had to be 16

Bank Account No.

char logs start with the Bank Branch No. 4 Char. Than the Account No. with zeros in the

payment to Swedbank just use the first 4

numbers.

Plus Giro No. The Vendors Plus Giro No. Bank Giro The Vendors Bank Giro No.

No.

#### Payment order

The payment is done in this order, for the field not blank. Bank Giro No., Plus Giro No., Bank Account No. and last Giro.

#### The File pain001 (SEPA)

There is some limitation in the file format pain001.

Read more:

Merge Credit Memo with Invoice Merge Invoices

Aggregate on Debitor Level

ISO 20022 is an interface for standardized financial payments the purpose is to simplify, facilitate and reduce the time for payments between countries that support ISO 20022...

URL to a document that shows the countries.

Banks provide an interface to business systems based on ISO 20022. Unfortunately, it seems that the interface will be different depending on the bank. There are different ways to interpret how to use the format for non-SEPA payments, such as Bankgiro, Plusgiro payments in Sweden.

There are support for most payment payment services through this file. How the payment is made determines the bank based on the information contained in the file and which recipient bank it is. The bank chooses the cheapest options for the customer.

Here are the settings that will be made for this file type. The file supports both domestic and foreign payments. They are sent in the same file. Important: When installing or upgrading, the first time the file format is used or something like that, always make testing together with bank (Send test files).

The file does not support all possible scenarios that the Bank supports. For example, if you wish to make payments to another country that has not previously been tested. Check with the bank and the supplier of DYNAMICS 365 BUSINESS CENTRAL. Then do tests together. There may be a need for adjustment and possible upgrade of the payment function.

Consult your supplier concerning that.

#### Domestic

There will be a Domestic payment when country code and currency code have the same value for payers and payees. The currency code must also be the same for both countries.

Currently there are support for the following countries: SE, NO, DK and FI

## **Paying**

The country of the payer is determined by the country located on the VP Giro Type. Unless specified there, it is used on SweBase Setup under Documents, *Local Country Code*.

The payer's currency code is determined by the currency code field located on the VP Giro Type. If the field is blank, it use the setup for *LCY Code* on General Ledger Setup.

## Receiver

The payee's country is determined by the country on *Vendor Bank Account*. If the field is blank, it use the setup for *LCY Code* on General Ledger Setup.

The payee's currency code is determined by the *Currency Code* on the *Vendor Bank Account*. If the field is blank, it use the setup for *LCY Code* on General Ledger Setup.

## SEPA

To get a SEPA payment, the following is required: IBAN and SWIFT must be entered on both *VP Giro Type* and the *Vendor Bank Account*. The currency must also be EUR for payees.

#### Foreign

Foreign payment will be if you enter bank *Branch No. / SWIFT Code* and *Bank Account No.* For Bank Branch No, only numbers are used. It is important that it is the correct number of numbers.

How to use SWIFT / BIC or Bank Account No. is different for banks. Contact the bank and do tests.

For some banks, the following applies. For the following Countries, Bank Branch No. will be used, and other countries will use SWIFT: US, AU, CA, CN, HK, IN, NZ, RU and ZA Other banks always want SWIFT / BIC.

#### Name on the Vendor

NAMN

Some Vendors have very long names and the bank sometimes requires the name to be correct.

Use Name and Name2 together on the vendor they are 50 characters each, giving 100 characters in total. Keep in mind that a space last in Name comes with Name2. You can also add a space first in Name2.

To make sure the name is correct: In *VPB Payment Suggestion* in the field name click on the Name field

| Nod | Publish | ers                |    |
|-----|---------|--------------------|----|
|     |         |                    |    |
|     |         |                    |    |
| _   | _       |                    |    |
| H   | No      | d Publishers Namn2 |    |
| П   |         |                    |    |
|     |         |                    |    |
|     |         |                    | OK |

#### **Currency Account**

Currency account or valutaficka can be specified in two ways. If the same Currency Account is to be used for all payments, it is enough to enter the currency code on the VP Giro Type. If you want currency accounts for one or more currencies that differ from those listed on the VP Giro Type, Use the Action Currency Account on VP Giro Type Page.

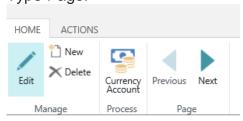

#### VP Giro Type

| Fält        | Funktion                   |
|-------------|----------------------------|
| Code        | Enter Code                 |
| Description | Enter Description          |
| Filename    | default name for the file. |

Enter:

%1 for Pack.%2 for Giro Code%3 for Date of today

Example: %1 - %2 - %3

Country/Region Code Must be specified for the

country from which the payment is made. If not specified, the local country code setting will be set.

Use ISO standard for country

SE, DK etc.

Bank Branch No. Enter Clearing No for the

Bank Account No..

Bank Account No. Enter Bank Account No. If

IBAN is note used.

SEPA No-series for The SEPA

Message

Enter number series for SEPA message. The number is used later for reference to a single

payment.

IBAN Enter IBAN number for which the

money will be paid.

If both bank accounts and IBAN are specified, IBAN is used.

SWIFT Code Must be specified for the bank for

which the money is paid.

Mandatory when IBAN is used.

Number of the Codeunit used for

Codeunit No. Number of the Codeunit us the file format.

ine ille format.

Enter: To SEB

No.: 12048870 VP pain.001.001.03 SEB

To DNB No.: 12048871

VP pain.001.001.03 DNB

If the bank is not in the list use General to for other banks

No.: 12048868 VP pain.001.001.03

Currency Code Paying currency.

If blank, the General Leger

Setup is used.

SEB Sub Customer No. Used only to Codeunit SEB.

Should be four digits, 0004 or

0005.

Check with the bank what to

use.

In the file there will be a 14-digits organization number with that sub-number at the

end.

Bank Agreement No.

The paying (Debitor) is usually identified with an IBAN number in combination with SWFT / BIC. There are exceptions with some banks that instead use a Agreement

No.

Check with the bank what

to use.

Registration No. If you enter the *Registration* 

No. here, it will be used instead from Company

Information.

Org ID CUST Fältets namn hänvisar till

taggen i XML filen som används på olika sätt beroende på bank. Stäm av med banken vad som gäller.

Om inget anges i det här fältet kommer organisationsnr som finns på företags-information att visas här.

Org ID BANK The field name refers to the

tag in the XML file, which is used differently depending on the bank. Check with the bank what is applicable.

If it is blank Registration No. will be used for the tag in the

filed instead.

Country/Region Code Enter the Country Code for

the payer (Debitor) if it differs from *Local Country Code* on

SweBase Setup

Batch Booking Combined amount that

charges the account per account currency, etc.

The support for this setting varies by bank. Check with the bank what is applicable.

The tag in the XML file is

BtchBookg

It is just an information in the

file.

1a.

Aggregate on Debitor Level

There are separate ways to structure the payments in the XML file. If this active, the Debitor part will be aggregated to the extent possible. This means there will be fewer Debitors in the file. Depending on the bank, it may be necessary as the bank may require you to accept each Debitor in the file, if there are many payments, it can be very time consuming. What we know right now has no other effect than the interface with the bank. Check with the bank what is applicable.

**NOTE!** It is strongly recommended to turn on this feature for the bank Nordea. Nordea interface requires the approval per debtor.

#### Vendor Bank Account

| Julic               |                                                                                                    |
|---------------------|----------------------------------------------------------------------------------------------------|
| Fält                | Funktion                                                                                                    |
| Code                | You could enter the same to all suppliers. For example. LB or LEVBET Tip. Add a Bank Account with the LB code on the default Vendor, then it will automatically be created, while enter a new vendor. |
| Bank Branch<br>No.  | Enter here, what the bank calls Clearing Code, such as BZ or Fedwire no. For payment to the US, called Sort-code, it will be entered with two initial slashes "//".  Check with the bank how to use.  |
| Bank Account<br>No. | It is not used together with IBAN. enter the Vendor's account number unless IBAN is used. See the respective country what is applicable to this field.                                                |
|                     | Swedish payments:                                                                                                    |
|                     | Nordea with bank account number:<br>Always start with a 4-digit clearing number.<br>Minimum length is 11 digits and maximum<br>length is 14 digits (including clearing<br>number).                    |
|                     | <b>Nordea Private</b> ("personal account") the clearing code is always "3300".                                                                                                    |

Nordea PlusGiro Accounts, the clearing code is always "9960".

Note: Exception for payment to a Swedbank account. When the clearing code begins with an 8, the clearing code must be 5 digits and thus the maximum length will be 15 digits including clearing code.

Transit No.

For the bank SEB and on payment via a Corresponding bank, SWIFT / BIC is specified for that bank in the Transit No. Use the field at the Vendors Bank Account. It is uncertain how other banks handle it. Check with the bank.

Example below from a supplier in India that uses Corresponding bank: Here is entered CHASUS33 in Transit No.

Beneficlary Name: INDO ASIA LEISURE

SERVICES LTD

Beneficlary Address: 56, Institutional Area,

Sector 44

Gurgaon -122002, Haryana, India

USD Account No: 502000019670 " SWIFT code: HDFCINBBDEL Bank Name: HDFC BANK LTD

Bank Address: E-13/29, 2nd Floor Harsha Bhavan, Connaught Place New Delhi

110001, India

Corresponding bank for effecting USD Payment:

Bank: JP MORGAN CHASE BANK, NEW YORK, CHIPS ABA UDI # 3S4459: A

Country/Regio n Code

Must be specified for the country in which the bank is located. Use ISO standard for

country SE, DK etc.

All countries are not supported, we will add more if required according to your wishes. There are different requirements per country, see what applies to each country. If left blank, it will use Local Country Code on SweBase Setup

SWIFT Code

Set for the bank for which the money is due. See the respective country what is applicable to this field. Must be specified for IBAN.

IBAN: Enter the supplier's IBAN No.

If both Bank Accounts and IBAN are

specified, IBAN is used.

Payment Charge Paid by Here, you decide who or who will pay the

cost of foreign payments.

The debtor is the payer and the creditor is

the one who gets the money in the

payment order.

There are three options available.

SHAR shares the same between Debtor and

Creditor: Sender - Cost in Sweden

CRED creditor pays the full amount:

Recipient

DEBT Debtor pays the full amount: Sender

- all costs

#### Differences for countries pain001

#### Denmark (DK)

Local payments can be made in many ways in Denmark. To control which type is used per provider, a prefix on the Bank Account Number is added to three characters.

+01, +04, +15, +71, +73 and +75.

The code is well known to the person who makes payments in Denmark.

Example how an account number 6543433 is specified: +046543433 Bank transfer does not specify a prefix.

Some formats require OCR, and there may also be different lengths of OCR.

The control of OCR is made when the file is created.

In order to provide an opportunity to correct errors, it is possible to edit OCR in the travel account.

## Sweden (SE)

There is support for entering Bankgironr, Plussgironr or Bank accounts with Bank account number (Clearing).

Bankgiro has imposed a requirement that the OCR number be used correctly. Suppliers requiring a correct OCR number must enter it in the OCR field otherwise the payment will be rejected, OCR number must also be properly filled in. The customer must deal with which providers should have OCR or not, as well as put the information in the correct place.

There is support for netting (See section netting) for Bankgiro and Plusgiro payments. Check with the bank if they support it. It is possible to handle credit notes with structured remittance information

(OCRnr), it is activated on LB Girotype "Structured Remittance Information for SE"

#### Norge (NO)

Here, the so-called KID code is used, it is placed in the OCR field shown on the purchase invoice. If not specified, external verification code will be used instead.

For Norway, special rules apply for the cross-border payment code (in Code Bank of Sweden).

Norway requires both the code entered in the Code Bank of Sweden code field and a description of the code. The description is placed in a table that you find at the following location.

Search for VP Cross-Border Payment Code

Enter the code and Description.

If there is no row in the table, only the code will be included in the file.

#### Finland (FI)

There is support for OCR or External Document No as a reference. Specified OCR, it becomes a structured message otherwise an unstructured.

On the VP Giro Type, the Org ID BANK must be set.

Check with the bank what should be entered.

#### Differences in banks pain001

DNB Use Codeunit "VP pain.001.001.03 DNB"

Enter Subscription No. At DNB in the field Org ID CUST on VP Giro Type.

In some agreements with DNB, using Division (Divisjon) is required, put it in the *Org ID BANK* field on the *VP Giro Type* 

Nordea Use Codeunit "VP pain.001.001.03 Nordea"

Enter "Signer ID" at Nordea in the Org ID CUST field and "Contract number" field in the Agreement number field with the LB girotype bank.

SEB Use Codeunit "VP pain.001.001.03 SEB"

Enter "Subscription Number" in the field SEB Subscription No. on LB Gear Type.

For foreign payments, the account number must always be supplemented with SWIFT (BIC), bank account number is not used.

## Swedbank

Use Codeunit "VP pain.001.001.03 Swedbank" Enter bank account 15 digits beginning with clearing number, enter zeroes between clearing nos and account numbers if required.

Enter "Org ID BANK" to be 06 organization number B001.

For payments in Sweden, the bank account number is required for the debit account.

The bank cannot handle either bank account or IBAN for Swedish payments.

Enter Bankgiro number on VP Giro Type for Swedish payments.

For foreign countries, account numbers must be entered.

This means that you cannot send Swedish and foreign payments in the same file to Swedbank.

Enter "SWIFT Code"

#### Handelsbanken

Use Codeunit "VP pain.001.001.03 Handelsb."

#### Swedbank

Use Codeunit "VP pain.001.001.03 Swedbank"

## Feedbck of status pain002

The pain002 file contains information about possible errors on individual payments (rejected payments).

It is an XML file that you can read directly in.

To facilitate troubleshooting, you can load the file into DYNAMICS 365 BUSINESS CENTRAL.

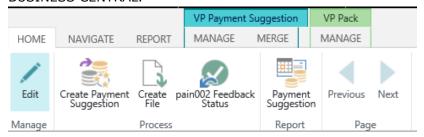

The incorrect payments will receive information in the following fields on the *VP Pack Entry*.

Bank Status, Bank Status Code, and Bank Information

#### **Payment**

The VP routine's features for making payments are based on the Payment Suggestion. Here you generate and modify suggestions, printing of payment documents and creating payment files.

Payment suggestions are per Giro Type, which may mean that

you may need to repeat the different moments.

## **Generate Payment Suggestion**

Payment files by the VP routine can be generated either through by *Create Payment Suggestion* or Manual Registration in the lines on VP Payment.

#### Use the function

Start by choosing the desired Giro Type in the LB Giro Type list, then use Action *Payment Suggestion*. You can also use double-click on the row.

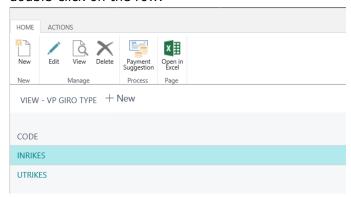

## Use Action Create Payment Suggestion

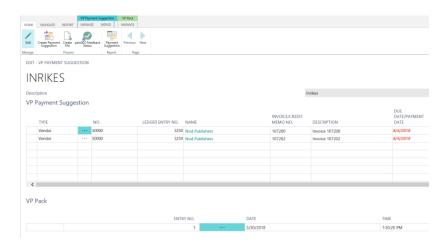

Enter the date for which you wish to receive create suggestions in the Last Payment Date field.

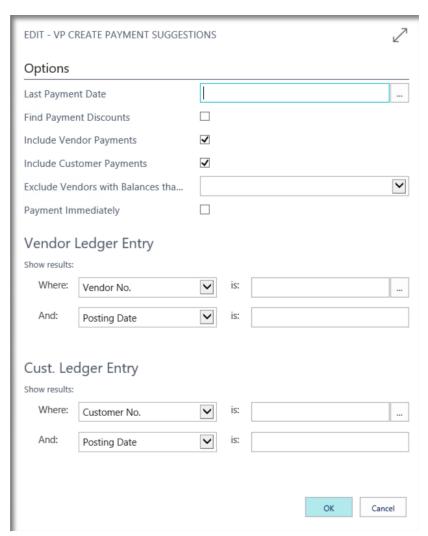

If you want to restrict which vendors and account entries to be included in the Payment Suggestion, additional filters may be specified.

Under Options you can use cash discounts. Then the latest payment date must be specified.

Payment will be made in advance if there is a cash discount to be used.

Exclude Vendors with balances that are: Have the following choices.

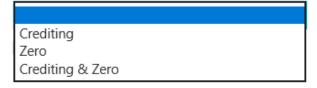

#### **VP Payment Suggestion**

The top list page shows all invoices / credit notes that the proposal generated. If you want to pay an invoice, this is described below.

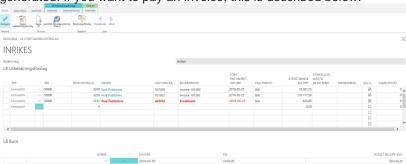

Due date / payment date shown in red will occur on a "non banking day", in the field you can change the date

#### Multiple bank accounts on the Vendor (Currency Accounts)

You can add multiple bank accounts to the Vendor with the same Giro Type Code, all bank accounts must have different Currency Codes.

It had to be a bank account with blank currency code, it will be used for other currencies.

When the file is created, the bank account uses the same currency code as the payment. Bank account with blank currency code is used for other currencies.

Enter the supplier's bank account manually

You can freely choose a bank account at for the Vendor during the registering of the Purchase Invoice.

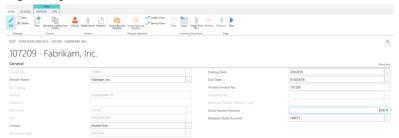

Add the *Recipient Bank Account* field to your Purchase Invoice page. Here you enter the Bank Account you want for that invoice.

You can only choose a Bank Account with a Giro Type Code blank.

Keep in mind that there must be at least one bank account with the Giro Type Code for the current VP Giro Type.

#### Red days

Saturday and Sunday NEW YEAR'S DAY Good Friday Easter Monday Ascension Valborg, May 1st National Day. Midsummer Eve Christmas Eve Christmas day Anniversary Christmas New Year's Eve

## The VP Pack disappears from the list

When all the invoices are closed that belong to the Pack, the Pack disappears from the list.

If you want to see the completed Packs, click View Closed.

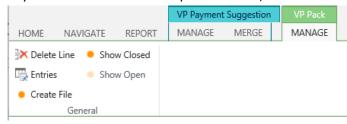

There is a status on the VP Pack and VP Pack Entries that shows the status of that line. If its closed by a payment or it has been deleted by the user.

## **Print Payment Suggestion**

You can print out the Payment Suggestion.

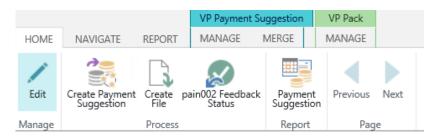

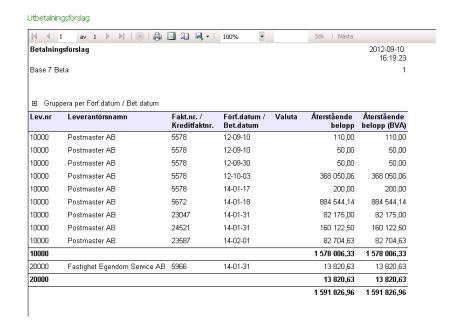

You can sort differently by clicking the plus sign above Vend. No.

- The report contains no sub-numbers at all, but only a total.
- Due Date
   The report shows a subtotal for each due date. At the bottom, the total is displayed for the entire proposal.
- Supplier
   The report shows a sub-item per supplier. A total for the entire payment proposal appears at the bottom.

Review your Payment Suggestion and make any adjustments.

#### Create the file

Use the action Create File on the VP Payment suggestion.

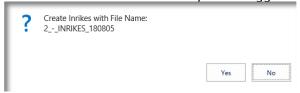

#### Confirm by pressing OK.

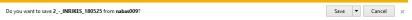

Save the file to the appropriate location

The file is now created and you can send it to the Bank by using the appropriate Communication Software.

## Created payout files is saved on the VP Pack list

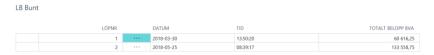

In the list you can see one or more Giro Journals. They are numbered with a serial number. You can also see when the file was created and total amount.

To see what the file contains, use the *Entris* Action on the VP Pack.

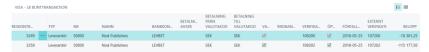

## **Undo LB payment**

If you, after creating your file, regret you and want to redo everything from the start again, you can do it in the VP pack window. Go to the row and delete it. The entire payment has now been reset and a new payment can be made.

**Important!** If you delete a Pack where the file is sent to the bank, the same payment will be added again. There will be a double payment. Be careful when you regret a payment.

You can also remove individual rows from the Pack. Same is happen here, this line comes back next time a Payment Suggestion is created.

#### Recreate the file

The VP Pack page allows you to export the file ones more. Place on the line you want to recreate a file for, and select the Create File button.

Since the file is already created, you will be asked if you want to recreate the file.

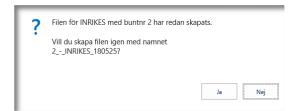

#### **Manual Vendor Payment**

Enter the vendor number in the payout line line, enter the vendor account number. Here you select the invoice / invoices you want to manage, then you create a file.

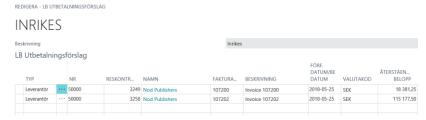

#### **Partly Payment**

If you wish to sub pay any suppliers invoice, you can do this directly in the Payment Suggestion Journal by changing the amount before creating the file.

When you choose to pay an invoice, you must enter the date on which the remaining amount will be paid in the "Due Date Next Payment" field.

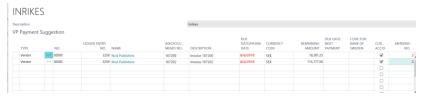

When you create the file, you will receive a message containing the Document No. created in connection with the Partly Payment.

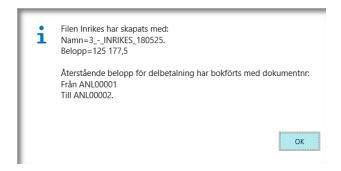

In case of partial payment, the invoice is divided into two new invoices. An invoice with the amount to be paid and an invoice with the remaining amount. The invoice with the remaining amount will be included in the payment proposal when it is time for that payment. The Document No. of the new invoices is retrieved from the number series you have specified in the settings.

## **Feedback the VP Payment**

When you receive your payment specification from the bank,

you must book the invoices as paid in the system. You can choose to manually register the lines in the journal or choose to use this feature as a registration tool. There is another option that will bring you a file from the Bankgiro. This feature is shown below.

Search: Payment Journal.

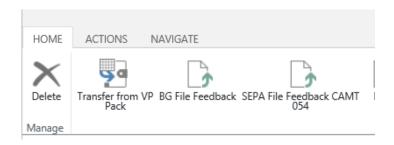

Select the Action, Transfer from VP Pack.

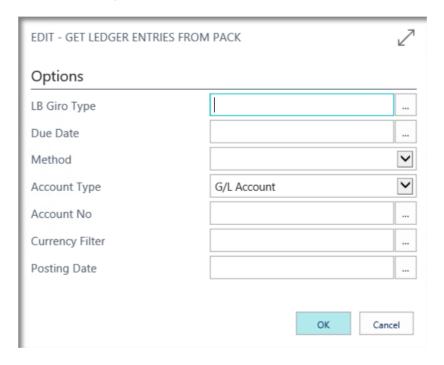

Fill in the fields as described below.

Field Description:

| Funktion                                                                                      |
|-----------------------------------------------------------------------------------------------|
| Enter which Giro type you intend to pick payments from.                                       |
| Specify The due date (payment date) as specified in your payment specification from the Bank. |
| Here you can choose how the payment will be posted.                                           |
|                                                                                               |

By Due Date

If you choose this option, the program suggests that the invoices are recorded as paid on their Due Date. The bank account you choose will be offset by Due Date.

All on the accounting date

If you choose this option, all invoices that have expired until specified will be canceled. Due date to be entered with the payment date as specified in

the Book Date field.

Account Type Enter G/L Account if you book your

payment directly to a G/L Account. If you use the Bank Account module in DYNAMICS 365 BUSINESS CENTRAL, you can select Bank Account in this

field.

Account No. If you selected "Account Type" G/L Account

above, enter the G/L account No. in this field. If you have selected Bank Account above, enter the Bank Account No. here.

Posting Date Enter the date you want the payment

to be posted if you have chosen the All method on the Accounting date.

If you have chosen the method By Due Date, the payment is divided by Due Date with counter transactions.

If you have chosen the method All at the Posting Date, all invoices will be entered with a single counterparty.

34

## **Reconciliation VP Payment with file**

By activating the service, the bank feedback the statement for received payment by a file.

Use the Action *BG File Feedback*. When you press OK, a new dialog will appear indicating the file containing the payment information.

#### BGC

Reports from Bankgirot support both SEK and EUR as currency. Reports are then made in two different files. The currency is in the file name.

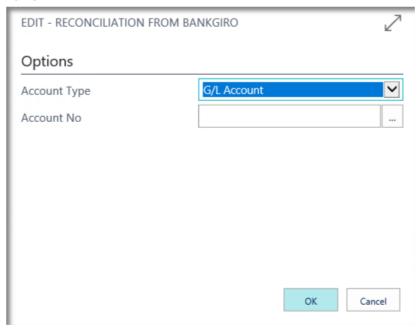

Enter the fields as described below.

#### Field Description:

| Fält         | Funktion                                                                                                    |
|--------------|----------------------------------------------------------------------------------------------------|
| Account Type | Enter G/L Account if you book your payment directly to G/L Account. If you use the Bank Account module in DYNAMICS 365 BUSINESS CENTRAL, you can select Bank Account in this field.       |
| Account No   | If you selected "Account Type" G/L Account above, enter the account G/L Account number in the field. If you have selected Bank account above, enter the Bank Account number in the field. |

#### **Reconciliation SEPA with the File CAMT 054**

Setup.

On VP Giro Type there are the two fields Account Type Feedback and Account No. Feedback tells ware the amount should be posted.

If you use currency accounts, accounts are entered in the same way for each currency. Support is available only for debit account specified with IBAN No.

**NOTE!** IBAN No in this list may not contain spaces or other characters not included in IBAN No

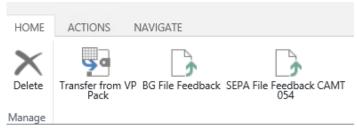

## **Payment of Customer Credit note**

There is support for making payments By VP of a Customer Credit note.

The setting on the Customer is done in the same way as for a Vendor, setup a Bank Account on the Customer. The support is currently available only for Bankgirot 12048859 "VP File BG Sweden".

Keep in mind that there is no requirement that External Document No. must be filled in on a Customer Document. However, it is important that there is

something filled in so that the Customer knows what the payment is about.

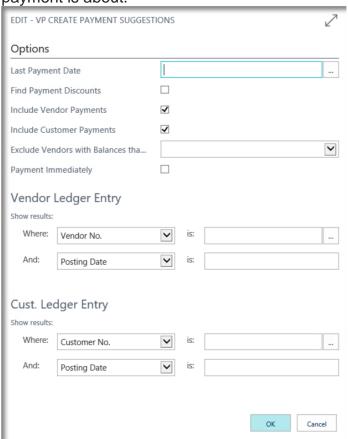

There are two new choices *Including Vendor Payments* and *Include Customer payments*.

Even if the Customer Payments is not in use, it's OK to always have both functions active.

## 3. Sales

### **Posting Date**

In the standard application, you can choose whether the accounting date of a sales document should be empty or set to Work Date. This feature has been completed.

### Find the function

- 1. Sales Order
- 2. Sales Invoice
- 3. Sales Return Order
- 4. Sales Credit note

### Use the function

If the Default Posting Date is set to "No Date" on the Sales & Receivables Setup, Orders, Invoices, etc. the Posting Date will be blank for a new Document.

When the Document is Posted the Blank Posting Date will be set to Working Date

However, the standard function did not take into account the back order, the Posting Date says on the document. It is change so also the back order will have a blank Posting Date.

### **Not of Goods**

It is common for you to mark the Sales Documents with Note o Goods. This field has therefore been added to orders, Shipment, Invoices and Credit notes.

## Find the function

- 1. Sales Order
- 2. Sales Invoice
- 3. Sales Credit Memo

### Use the function

Enter the Note of Goods that the customer wishes for his documents. The Note of Goods is printed on the SweBase Document Picking list, Shipping, Invoice and so on.

## **Default Shipping Address**

A customer may have several different shipping addresses. Usually it is

one of the most commonly used addresses. In order to avoid manually selecting delivery address each time you register an order or invoice, you can use this feature instead.

Find the function: Customer

### Use the function

In the *Sip-to Code* field on the customer card, select the shipping address you want to be the default for the customer.

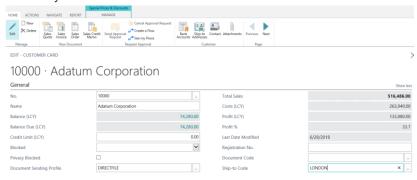

For example, when registering an order, this address will be selected automatically.

### **Avoid Finance Charge**

When you use the Create Finance Charge Invoices, the overdue payment transactions will appear on your Finance Charge Document. Sometimes you do not want the interest to be charged to the customer, removing the line on the Issued Charge Memos dos not help. Next time a new running Create Finance Charge, the line is back. To avoid this.

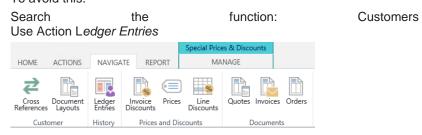

### Use the function

Go to the entry you want to exclude for Finance Charge. Use Action *Cancel Finance Charge.* 

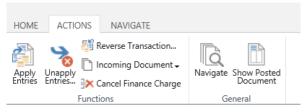

## **Control of Qty on G/L Account Lines**

When using the Account Type G/L Account, for example, on an Purchase Invoice, it's important that you don't forget to enter a Qty. The Qty is more o less always equal to one on a G/L Account Line. If you forget to enter a number, the amount will never be invoiced (Zero Invoice)

### Find the function

- 1. Sales Quote
- 2. Sales Order
- 3. Sales Return Order
- 4. Sales Invoice
- 5. Sales Credit note

### Use the function

The Qty is automatically updated with 1 when using the G/L Account on the line. If the number differs from 1, you can change this manually.

## Manage price calculation

In Dynamics 365 Business Central, you can usually not choose which customer will control the price calculation. On orders or invoices in case the Customer and Bill-to Customer differ it will always be Bill-to customers Price list. Using this feature, you can control which price list to use, the Customer or the Bill-to Customers

## Find the function

## SweBase Setup Price Calculation from

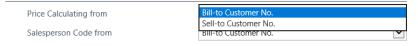

## **Manage Sales Person**

In Dynamics 365 Business Central, you usually cannot choose which customer should control the Sales Person for order and invoice in case you have a Customer and another Bill-to Customer. Using this feature, you can control which Sales Person Code to use.

## Find the function

SweBase setup Sales Person from

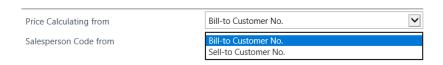

### No question when changing Bill-to Vendor No.

This feature means that the confirm page you get by default when changing Bill-to Vendor No. is not active. This has curse paying the wrong Vendor.

### **Text Lines and Extended Text Lines**

The free text lines you add to your order are usually not linked to any Item. This has, for example, caused problems with printing from orders where partial deliveries have been made.

If you subtract the lines that are missing Qty, the text lines associated with the article are still printed.

This has been solved as follows:

Function connects free test lines and extended text lines with Item lines. The connection is automatic, but you can manually remove that link.

On the SweBase Document Shipment, Picking list and Invoice. The documents are printing only text line connected to an Item has Oty.

Search the function: Sales Order

### Use the function

When you enter an order, all free extras that you register will be automatically connected to the next article a bow. The text rows a bow first Item will not be linked to any Item row.

There are two text lines in the picture.

At the top there is a row that is not connected and below is a line that is connected. If the row is connected or not, you can see in the link linked to the article row. If the field is marked with an  $\sqrt{}$  the line is linked to the above article.

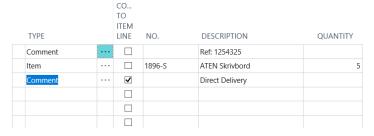

Several lines can be connected to an Item. If you do not want

the line to be connected, simply uncheck *Connected to Item Line*.

1.

### **Default Value for Post & Print**

Using Action Post or Post & Print on a Sales Order will always have the default *Shio and Invoice*.

This is changes so that Combine Shipments will have Ship as Default.

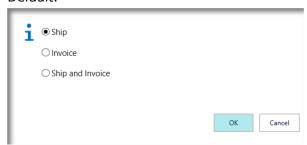

This feature is used to avoid accidentally Ship and Invoice on an

## **Text line on an Combined Shipment Invoice**

When creating an Combine Shipment Invoice, the delivery number is added as a text line in the top of very Shipment part.

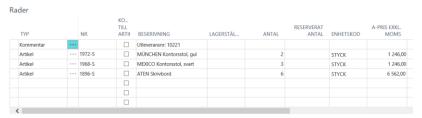

This text has previously been unable to be translated into other languages or modified by the user himself. The text is now integrated with the Document Texts feature and can be controlled by the user. The following three lines are available to print the description in different languages.

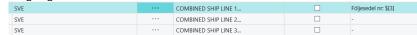

Rows that have a minus sign as text do will not be printed. If all lines have a minus sign, the default text will be printed.

The example above prints the Shipment No on the first row. Shipment No. is field number three in the Shipment Header. You can choose freely from all fields located on the Delivery Head.

The syntax is \$[FieldNo] to print a field in the text. You can also format the field \$[FieldNo, FormatStr].

Examples of FormatStr '<Year4> - <Month Text>' print '201 January', see more information about the formatting on MSDN

In addition to this, you can insert the following information:

- \$ [C12] CompanyInformation, field no. 12
- \$ [COMPANYNAME] Company Name
- \$ [SESSIONID] Active Session
- \$ [SERVICE INSTANCEID] Server intance name
- \$ [TODAY] Today
- \$ [TIME] Time now
- \$ [BLANK] blank line

More information about how the document texts work, can be found under the Document Texts.

### **BG-Max**

The Bankgiro (BG-Max) have a good support for match Customer Invoices.

Find the function: Cash Receipt Journal

### **Receipt Invoice No Serie**

The list is used to look for information on the text lines that are in the file from the bank

Dynamics 365 Business Central begins by searching according to the settings in the first row, if there is an Invoice or Credit memo that fits, it is used to make a payment. If Dynamics 365 Business Central does not find anything for the first line, it goes on to the next, etc.

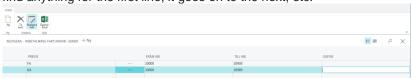

| Fält     | Funktion                                                                                                    |
|----------|----------------------------------------------------------------------------------------------------|
| Prefix   | If the beginning of the number contains characters other than numbers, is set here. An invoice number that Dynamics 365 Business Central finds with the example above may be KA20210 |
| From No. | The starting value of the range at which Dynamics 365 Business Central is search for an Invoice or Credit memo.                                                                      |
| To No.   | The final value of the range at Dynamics 365 Business Central is search for an Invoice or Credit memo.                                                                               |
| Suffix   | If the end of the number contains                                                                                                    |

characters other than numbers, is set here.

## **Receivable Account mapping**

If there are several different currencies in the file, you can make settings to get the correct counter account for the payments.

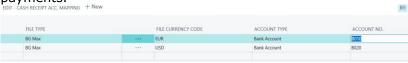

| Fält               | Funktion                                                                                                  |
|--------------------|----------------------------------------------------------------------------------------------------|
| Fil Type           | Here you can choose BG Max. The setting is made depending on which file is used for reading.              |
| File Currency Code | The currency code contained in the file does not have to be the same as in Dynamics 365 Business Central. |
| Account Type       | Enter here if No should be G/L Account No or Bank Account No.                                             |
| No                 | Enter G/L Account No or Bank<br>Account No.                                                               |

## Use the function

Downloading your file from the Bank. Find the function: Cash Receipt Journal Use Action BG Max

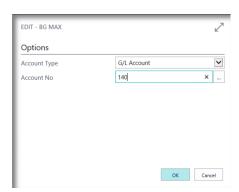

Enter the Account for the receiving Amount Import the file.

The journal is now filled with the Invoices matched to the file. Make sure the journal balances and post as usual.

### **Error Handling**

If any payment in the file cannot be matched to open Invoices, you will receive error messages.

In the journal the field Account No and Applies to Doc. No. will be blank and, in the Description, (Red text) field you will see an error message. To see what is in the file and use that information to adjust the line manually, use action Show Line Entries.

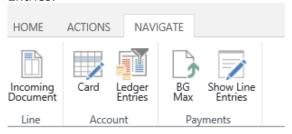

## **Source on the General Ledger Entries**

To get a better overview and traceability from accounting transactions, Source Name is now included in the list. You can also add Source Type and Source No to list.

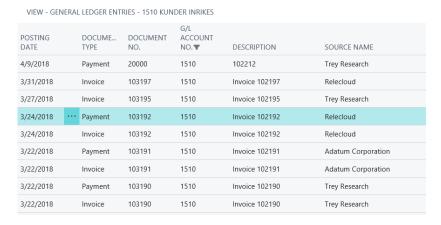

## **Print OCR No on Sales Document**

If you want Invoice and Credit memos No to be printed formatted as OCR.

A prerequisite is that the invoice number contains only numbers.

The invoice number is supplemented by two digits, one length digit and one modulus 10 digit.

Settings: SweBase Setup

| Default                   |          |
|---------------------------|----------|
| Default Customer No.      |          |
| Default Vendor No.        |          |
| Default Item No.          |          |
| Default Resource No.      |          |
| Invioce                   |          |
| Format Invoice No. as OCR | <b>✓</b> |

## 4. Purchase

### **Inward registration**

Functionality for Inward Registration of Vendor Invoices and Credit memo is developed for SweBase. This function is for an invoice or credit note which arrives at the company, it will be Inward registered. This means that G/ entries, VAT entries and Inward entries are created. When the Invoice / Credit memo is posted or deleted, the posting will be reversed. The function can only be used from Document Type Invoice and Credit memo, it does not work on Purchase Orders and Purchase Return Orders.

### Setup

In order for the VAT to be posted with the correct template, you need to set up the system. When the Inward registration is done, the VAT Posting setup from the Vendor is used and the calculated VAT rate are used to find the correct VAT Bus. Posting Group on the counter transaction. You can find this setting by searching for Inward VAT Posing Setup. Examples of how to do the setup are shown below.

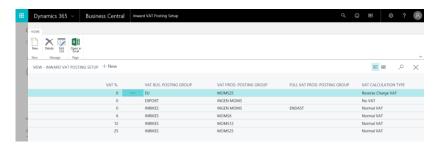

If the system finds a template that matches the percentage eg 25% then the template is used. Should it be that the VAT rate registered is not found then the system will create two VAT entries, one with VAT only and one with no VAT.

You also need to set up a Balance account for the Inward Registration Bridging. This is done on the Vendor Posting Groups.

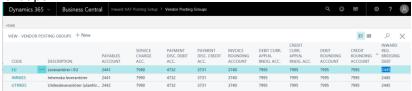

In addition to that account, you also need to set which counter account to receive the Inward Registration. Enter this G/L

Account on ne under the accounting settings in the Arrival

Right field. suspense account.

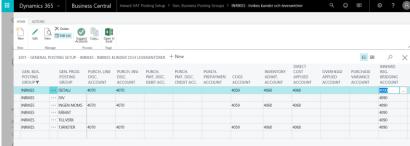

### Find the function

- 1. Purchase Invoice
- 2. Purchase Credit Memo
- 3. Inward Registration

### Use the function

The function can be used in two different ways. Firstly, you can register your arrival details on a Purchase Invoice or Credit Memo, and you can post the Document directly from there. The other way is by a journal where you can Batch Post Multiple Invoices / Credit Memo at once.

Create a new Purchase Invoice or Credit memo and select Vendor. The other fields that you need to enter in order to

complete your arrival registration are:

| Fält               | Funktion                                                                                       |
|--------------------|------------------------------------------------------------------------------------------------|
| Vendor Invoice No. | Enter the Invoice number you find on the Invoice from the Vendor.                              |
| Document date      | Enter the Document Date, normally the day for registration.                                    |
| Due date           | Calculated automatically based on Document Date and the specified Payment Terms on the Vendor. |
| Amount to Pay      | Enter the amount you will pay to the supplier.                                                 |
| Of Which VAT       | Enter the amount of VAT shown on the invoice.                                                  |
| VAT %              | The VAT rate is calculated by the system.                                                      |

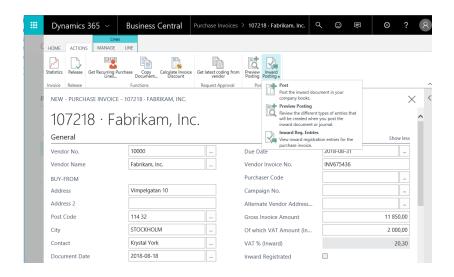

Once this is done, you can preview the Posting with Action, Preview Posting. Then you will see G/L Entries transactions and VAT Entries that will be created at the time for Posting. To post your Inward Registration, use the Action Post. To view the Posted Inward Transactions, use the Action Inward Reg. Entries.

If you want to enter multiple Inward Registrations at one time, you can use the Inward Journal designed to streamline this workflow. In the Journal you will enter the same information as you do on a single Invoice / Credit Memo. The difference is that you can enter multiple documents on single liens that are posted in a batch.

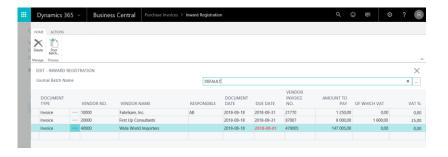

When the due date is displayed in red, it means that you have registered a non-banking date, i.e. the invoice will not be paid on this day. When you are done with all Invoices and Credit Memos, use the Action Post Batch. After that, Invoice Documents have been Created and the Inward Registration has been Posted.

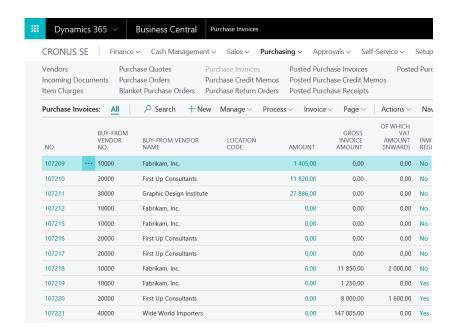

If you want to see the status of the Inward, and see which G/L Accounts and other data are posted, you will see the Inward Entries. These can be found on the invoice and credit note purchase direct from the Vendor Card under the History menu.

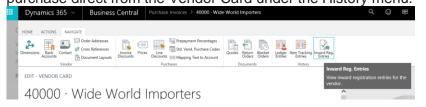

When you are on an Arrival Transaction, you can press e.g. the amount of Inward and then see the Detailed Entries. These transactions have the same Entry No. as the G/L Accounting Entries. This is to facilitate a possible reconciliation between the ledger and the Inward Transaction.

In order to see the Inward postings as a whole, you can search for the Report Accounts Payable Inwards. Filter by the date you want to see the balance that date.

| Ankomstregistrering reskontra |                     |  |
|-------------------------------|---------------------|--|
| CRONUS SE                     | 2018-08-17 14:21:56 |  |
| Saldo per 18-08-31            | Sida 1              |  |
|                               | NABDANERN           |  |
|                               |                     |  |
|                               |                     |  |

| Datum    | Ursprung       |       | Verifikationsnr      | Förfallodatum | Belopp      | Belopp (BVA) | Löpnr |
|----------|----------------|-------|----------------------|---------------|-------------|--------------|-------|
|          |                | 10000 | Fabrikam, Inc.       |               |             |              |       |
| 18-08-17 | Faktura 107214 |       | 108213               | 18-08-31      | -1 250,00   | -1 250,00    | 4     |
|          |                |       | Fabrikam, Inc.       |               |             | -1 250,00    |       |
|          |                |       |                      |               |             |              |       |
|          |                | 20000 | First Up Consultants |               |             |              |       |
| 18-04-09 | Faktura 107212 |       | 108209               | 18-04-30      | -1 250,00   | -1 250,00    | 1     |
| 18-04-10 | Faktura 107210 |       | 108210               | 18-04-30      | -11 850,00  | -11 850,00   | 2     |
| 18-08-17 | Faktura 107215 |       | 108214               | 18-08-31      | -8 000,00   | -8 000,00    | 5     |
|          |                |       | First Up Consultants |               |             | -21 100,00   |       |
|          |                |       |                      |               |             |              |       |
|          |                | 40000 | Wide World Importers |               |             |              |       |
| 18-08-17 | Faktura 107216 |       | 108215               | 18-08-31      | -147 005,00 | -147 005,00  | 6     |
|          |                |       | Wide World Importers |               |             | -147 005,00  |       |
|          |                |       |                      |               |             |              |       |
|          |                |       |                      |               |             | -169 355,00  |       |

## **Posting Date**

In the standard application, you can choose whether the accounting date of a purchase document should be empty or set to work date. This feature has been completed.

### Find the function

- 1. Purchase Order
- 2. Purchase Return Order

### Use the function

If in the Purchases & Payables Setup, Fields of Default Posting Date have been set to "No Date", Orders, Invoices, etc. will have blank date when creating a new Document. During the Posting the Posting Date will be set to Working Date.

If you post an Order with Backorder Qty the Posting Date will still be Blank.

## **Note of Goods**

It is common for you to mark the Purch Documents with Note of Goods. This field has therefore been added to orders, Shipment, Invoices and Credit memos.

Find the function: Purchase Order

## **Rounding of Purchase**

This feature helps you round your purchase invoices. You can choose how much rounding you will allow. The most common is a maximum of 1 krona.

### Setup

How much rounding you allow, enter the SweBase settings field Maximum Rounding Purchase. In the field you enter the amount that can be rounded up automatically.

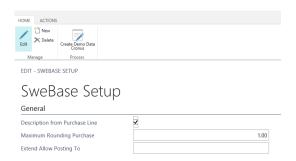

## Find the function

- 1. Purchase Order
- 2. Purchase Invoice
- 3. Purchase Credit Memo

### Use the function

When you enter your Purchase Invoice, you must enter the Supplier invoice amount including VAT in the Gross Invoice Amount field. The setup activates this function and the Gross Invoice Amount field has not to be blank.

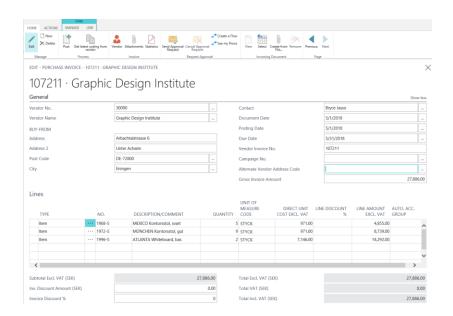

The lines you enter on the Invoice are checked at the time of posting against the amount in the Gross Invoice Amount.

If the difference between the Gross Amount and the Total Incl. VAT is less than 1 SEK (setup), the difference will be booked as a rounding line.

If the deviation is greater than the amount in the settings, you will receive an error message in connection with the posting:

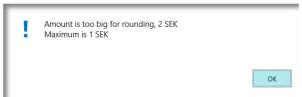

If you receive this message, you must adjust the invoice so that the amount on the lines corresponds to the amount stated in the invoice head.

## **Use the same External Document No more than ones**

In Dynamics 365 Business Central, you can enable a check that detects if the same invoice number is used multiple times on a supplier. If the same invoice number will be used, posting with that No cannot be done. This feature allows you to exclude certain vendors where it is correct that the invoice number is reused several times.

Examples of suppliers where the feature can be used are the tax authorities that use the registration No as invoice numbers.

### Setup

### On the Vendor

| HOME ACTIONS NAVIGATE            |                          |        |                                       |                         |      |
|----------------------------------|--------------------------|--------|---------------------------------------|-------------------------|------|
| Bank Edit Delete Apply Template. | Create a                 | Flows  | Purchase Purchase Credit Invoice Memo |                         |      |
| EDIT - VENDOR CARD               | recipies appro           | 7701   | New Document                          |                         | X    |
| 30000 · Grap                     | ohic Design Ir           | nstitu | te                                    |                         |      |
| General                          | 3                        |        |                                       | Show                    | more |
| Name                             | Graphic Design Institute |        | Registration No.                      |                         |      |
| Blocked                          |                          | ~      | Document Code                         |                         | T    |
| Balance (LCY)                    | 43,183.00                |        | No control of Ext. Doc. No.           | ✓                       |      |
| Inward Reg. Balance (LCY)        | (                        | 0.00   | External Document No.                 | No. 1000                |      |
| Balance Due (LCY)                | 43,183.00                |        |                                       |                         |      |
| Address & Contact                |                          |        |                                       | Show                    | more |
| ADDRESS                          |                          |        | CONTACT                               |                         |      |
| Address                          | Arbachtalstrasse 6       |        | Primary Contact Code                  |                         |      |
| Address 2                        | Unter Achalm             |        | Contact                               | Bryce Jasso             |      |
| Post Code                        | DE-72800                 |        | Phone No.                             |                         |      |
| City                             | Eningen                  |        | Email                                 | bryce.jasso@contoso.com |      |
| Country/Region Code              | DE                       |        | Home Page                             |                         |      |
|                                  |                          |        | Our Account No.                       |                         |      |
| Invoicina >                      |                          |        |                                       |                         |      |

In the field No control of Ext. Doc.No. you put an  $\sqrt{\ }$ . In the field

External Document No., you can enter the Invoice No to be used on the Documents.

### Find function

- 1. Purchase Order
- 2. Purchase Invoice

### Use the function

When you register an invoice for this vendor, the invoice number will be suggested as the in the Supplier's invoice number field on the invoice.

Posting with the same invoice number can be made for this vendor.

### No Question when chancing Bill-to Customer No.

This feature means that the confirm page you get by default when changing Bill-to Customer No. is not active. This has curse paying to the wrong Vendor.

## How the Document No. after posting.

If you have different number series for the Document and Posting Document, you will receive a message after the poating which shows the Document No for the Posted Invoice.

### Find the function

- 1. Purchase Order
- 2. Purchase Invoice
- 3. Purchase Credit memo

### Settings

## Purchases & Payables Setup

| nvoice Nos.         | INK-FAKT   |
|---------------------|------------|
| Posted Invoice Nos. | INK-FAKT-B |

If it is different number series, you will receive a message after the booklet about the number of the invoice.

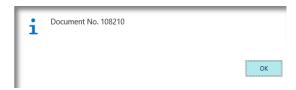

### **Initial Due Date on Vendor Ledger entries**

The function means that you can see the Initial Due Date of a Vendor Ledger transaction. It is the Due Date at the transaction time for the posting. It is possible to change the Std. Due Date manual.

### Use the function

The Due Date of a Vendors Ledger can be changed after the invoice has been posted. It can be changed both manually and through the VP.

To see the due date used at the time of booking, the Initial Due Date field has been added. The field shows the Due Date specified on the posted invoice.

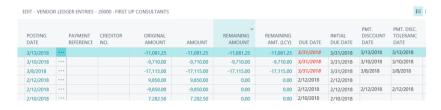

## **Extended search feature for Vendors**

On the Purchase invoice in the Vendor Name, you can enter Bankgironr or Plusgironr

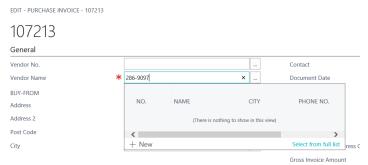

If you enter the number as a correct bank or plus giro with dashes, a search will be made in the bank or the plus giro column at the Vendor Bank Account.

It provides the opportunity to find the right supplier and bank account even if you have more bank accounts for the supplier.

### **Control of Qty on G/L Account Lines**

When using the Account Type G/L Account, for example, on an Purchase Invoice, it's important that you don't forget to enter a Qty. The Qty is more o less always equal to one on a G/L Account Line. If you forget to enter a number, the amount will never be invoiced (Zero Invoice)

### Sök funktionen

- 1. Purchase Quote
- 2. Purchase Order
- 3. Purchase Invoice
- 4. Purchase Return Order
- 5. Purchase Credit Memo

### Use the function

The Qty is automatically updated with 1 when using the G/L Account on the line. If the number differs from 1, you can change this manually.

## Source on the General Ledger Entries

To get a better overview and traceability from accounting transactions, Source Name is now included in the list. You can also add Source Type and Source No to list.

VIEW - GENERAL LEDGER ENTRIES - 1510 KUNDER INRIKES

| POSTING<br>DATE | DOCUME<br>TYPE | DOCUMENT<br>NO. | G/L<br>ACCOUNT<br>NO. <b>▼</b> | DESCRIPTION    | SOURCE NAME        |
|-----------------|----------------|-----------------|--------------------------------|----------------|--------------------|
| 4/9/2018        | Payment        | 20000           | 1510                           | 102212         | Trey Research      |
| 3/31/2018       | Invoice        | 103197          | 1510                           | Invoice 102197 | Relectoud          |
| 3/27/2018       | Invoice        | 103195          | 1510                           | Invoice 102195 | Trey Research      |
| 3/24/2018       | Payment        | 103192          | 1510                           | Invoice 102192 | Relectoud          |
| 3/24/2018       | Invoice        | 103192          | 1510                           | Invoice 102192 | Relectoud          |
| 3/22/2018       | Payment        | 103191          | 1510                           | Invoice 102191 | Adatum Corporation |
| 3/22/2018       | Invoice        | 103191          | 1510                           | Invoice 102191 | Adatum Corporation |
| 3/22/2018       | Payment        | 103190          | 1510                           | Invoice 102190 | Trey Research      |
| 3/22/2018       | Invoice        | 103190          | 1510                           | Invoice 102190 | Trey Research      |

## **Descriptions follow to G/L Entries**

The description on the purchase line follows to the G/L entries. If you do not have this function active, all purchase lines will be merged into one G/L Transaction, in this case you lose the Descriptions on the Document Lines.

# SweBase Setup.

EDIT - SWEBASE SETUP

# SweBase Setup

# General

| Description from Purchase Line | <b>y</b> |      |
|--------------------------------|----------|------|
| Maximum Rounding Purchase      |          | 1.00 |
| Extend Allow Posting To        |          |      |

# 5. Inventory

### **Default values on the Item Journal**

To facilitate the registration of entries in an Item Journal, we have expanded the Item Journal Batch with the *Location Code* and *Gen. Bus. Posting Group*.

### Find the function

- 1. Item Journal
- 2. Phys. Inventory Journals

### Setup

On the Item Journal Batch, you can enter *Location Code* and *Gen. Posting Group.* 

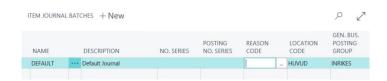

In the example we have chosen  $\ensuremath{\mathsf{HUVUD}}$  and  $\ensuremath{\mathsf{INRIKES}}$  as the values.

### Use the function

When you use a Journal with this setting, all lines will be set with those values.

## 6. Resources

## **Translate**

If you use resources in the Sales and Purchasing modules as well as print documents in different languages, this feature can provide translation of your resources the same way you translate your Items into other languages.

Find the function: Resources

Use the function

Use Action Translate on the Resources

# 7. Charge of the SweBase App

LicenseProvider manages the billing of all apps from SmartApps 4D365. All SmartApps can be found and managed in the "SmartApps overview" page, both installed and uninstalled.

## **Register payment information**

There are two ways to find the registration view for the billing information. Either click on "Manage subscriptions and payments" link in the notification text (1) which is displayed when you install an App from SmartApps or search (Alt + Q) for "SmartApps overview" (2)

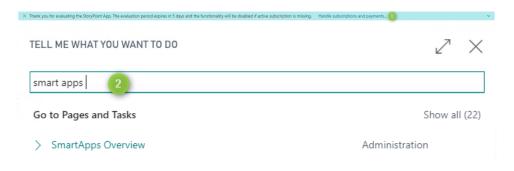

### Select App

An overview and status of all apps are displayed. By clicking on the amount (1), a specification is shown of the total amount (2).

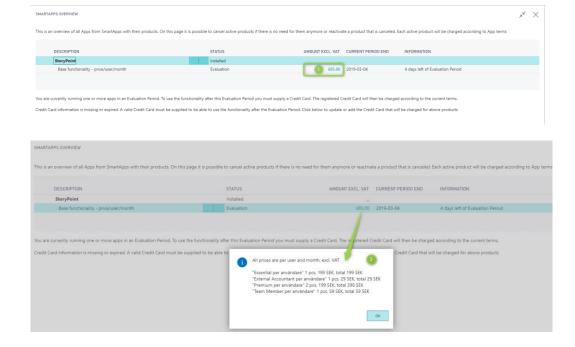

### The following features are located at the bottom of the page

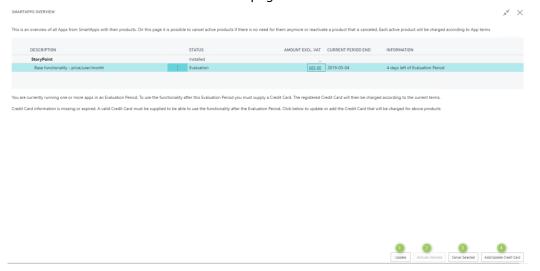

### Update

When selecting Update (1) all information for all lines is updated from our service provider Stripe. It can be used if there is a problem to Activate or Cancel a line.

### Activate selected

If a subscription has been canceled earlier, reactivation can be done by selecting Activate selected (2).

### Cancel selected

When selecting Cancel Selected (3), the subscription is canceled, and the registered credit card will no longer be charged for the App selected. The app will be able to run until the end of the period.

## Add/Update Credit card

When selecting Add/Update Credit Card (4) a guide will be displayed where various tasks are to be registered when adding or updating a credit card

## **Registering Process**

## Step 1

When selecting Add/Update Credit Card the first page asks for the e-mail address to be used to receive the receipt for the billed amount.

٠

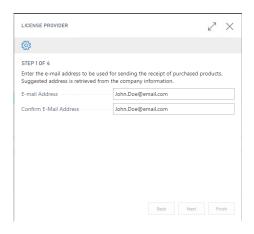

## Step 2

Register credit card number, validity date and CVC code. The CVC code is located on the back of the credit card.

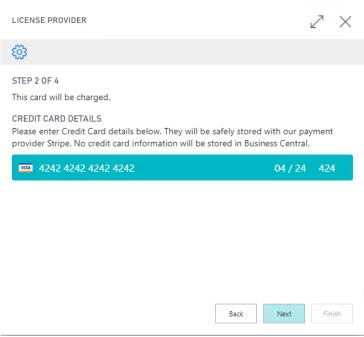

If a credit card has already been registered, the following image is displayed. Here is the opportunity to register another card or extend the period of validity.

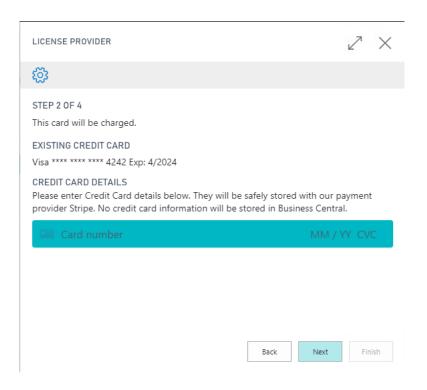

## Step 3

When this is ready press "Next" and a new page will be displayed with address information. These will be written on the receipt. VAT registration number is mandatory. Possibly there are pre-filled data retrieved from the company information in the system, if they are incorrect, adjust them.

| LICENSE PROVIDER                   | ∠ ×                                                                                       |
|------------------------------------|-------------------------------------------------------------------------------------------|
| STEP 3 OF 4                        |                                                                                           |
|                                    | w, the information is retrieved from the<br>s wrong. The information will be displayed on |
| VAT Registration No. · · · · · · · | SE77777777701                                                                             |
| Name · · · · · · · · [             | CRONUS SE                                                                                 |
| Address                            | Ringvägen 5                                                                               |
| Address 2                          |                                                                                           |
| Postal Code · · · · · [            | 415 06                                                                                    |
| City                               | GÖTEBORG                                                                                  |
| Country                            | SE ∨                                                                                      |
| Phone · · · · · · · · ·            |                                                                                           |
|                                    | Back Next Finish                                                                          |

### Step 4

Pressing "Next" shows an overview of the Apps that are selected and a price summary of the current charge. If, for example, the price for the App is based on the total number of users, the amount charged will automatically be adjusted in the event that a new user is added.

Pressing on the amount shows a specification of how the total amount is calculated. Press "Exit" to confirm the purchase.

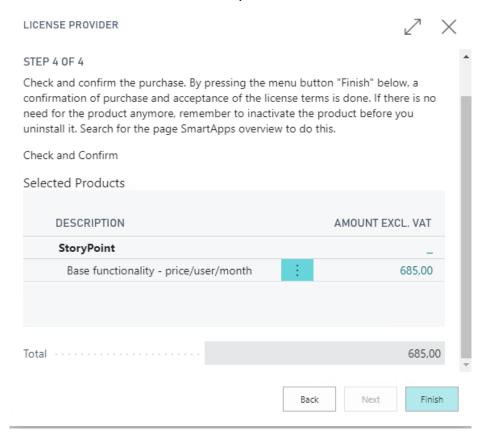

## **Contact SmartApps**

By searching (Alt + Q) after Contact SmartApps, our contact details are displayed.

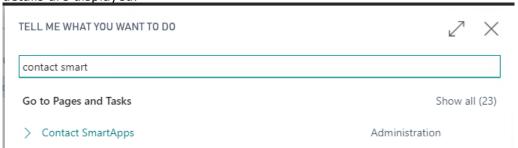

# Contact SmartApps

## Contact information

E-mail ...... support@smartappsford365.com

Support Home Page .... https://www.smartappsford365....

# 8. General

### **Permissions**

When the SweBase is installed, three permission groups are Created

BAS-BASE Base al users INK-LB Banking

### **Demo data**

On the SweBase Setup you can create Demo data in a Cronus Company

Use the Action Create Demo Data Cronus

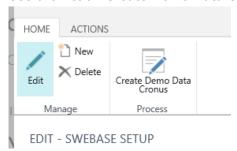

## **Document tests**

To control the language of headings and texts on the documents, this function is used.

The function is included in the sales and purchase documents included in SweBase. Document texts can also be used in other documents by adapting them.

## Setup

### **Local Language**

SweBase Settings for *Local Language for Documents* is used to encode blank Language Code on Customers and Vendors. SVE is recommended for Swedish.

ENU Language for Documents is recommended with ENU as Code.

On the Customer and the Vendor, you can leave the Language Code blank for your domestic Customers and Vendors.

### Language

Translation can be made in any language and in any number of

languages.

Find the function: Document Translation.

### Use the function

### **Translate**

Before you can translate your documents, you must have printed or previewed the document once. In connection with the printout, a table is generated containing all the headings and texts that appear in the different documents.

**NOTE!** If the text is missing or if you have a new language, there will be no text on the document. The text must first be translated. Minus indicate not translated (-).

The Company-specific column is ticked for the text to be used only in the logged-in company. You can add different texts in all the companies.

Unless Company-specific is banned, the text of all companies in the database applies

To make the translation

Find the function: Document Translate

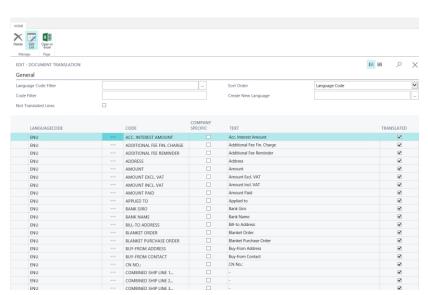

Here you will find all the different languages and texts.

In the header you can put filters on languages by selecting the desired language in the Language Code Filter field if you only want to see one language at a time. You can also filter the code you want to translate in the Code Filter field.

There is also the option to select the Not translated lines field. If the field is marked, only the fields that are missing value in

the Name field are displayed.

Sort order can be set to Language Code or Code.

In the lower part of the window there are lines where translation takes place. In the first column, the language code is entered. In the second field is the field code. In the third field, enter the text you want to print on the documents.

Some texts are also corrected in Swedish. There are text lines that appear on the documents (eg the invoice). Total %1 ... on invoice where %1 is currency code and %2 is expiration date. There are also comment rows on the documents, such as Invoice Line1 ... o s v.

If a new language code is posted afterwards, new lines appear for that language when the document is printed or previewed. Remember to translate the new language code.

If you want to avoid writing a text, such as comments, enter a minus sign (-) in the Text field. In the example below, the text for Quote Line1 and Quote Line2 will not be print, no comments will be written for Quotations.

### Add a new Language

If you want to add a new language code and generate lines for this language, enter the language code in the Create new language field.

## **Page Header and Lines**

You can change what is printed in the header and the lines on the documents.

The addresses can be written in diverse ways, the location and if it is printed. You can choose between "None, General, Billing, Delivered" and where they should be printed right or left in the header. The address is taken from the tab on the page with the same name.

It is also possible to decide freely what is printed from the document header.

There are 13 places to print see the selected places below.

Field 1 to Field 3 is at the top.

The rest of the fields are divided into 5 rows with two columns.

The rows can be changed accordingly.

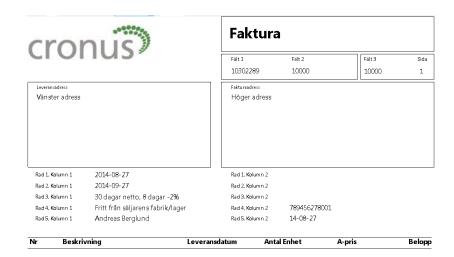

## Find the function: Page Header setup

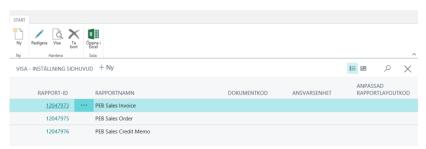

Enter the report to the list and choose what should be printed. If the report is not included in the list, the addresses will be printed in a standard manner as we know before.

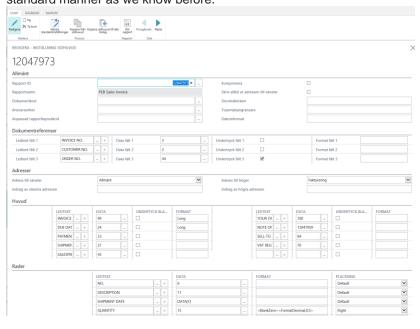

Fält Funktion

| Document Code                   | Is designed to create free headers for print headers. Enter a code in the related table, the code can be placed on the Customer / Supplier          |
|---------------------------------|----------------------------------------------------------------------------------------------------|
| Responsibility Center           | Can create a headline for a<br>Customer / Vendor Responsibility<br>Center                                                                           |
| Custom Report Layout<br>Code    | Import and use different Report<br>Layouts.                                                                                                    |
|                                 | important: It is not possible to change the RDLC layout in the Web client.                                                                          |
| Compress                        | If the oppress bar is too bent, it may be blank places. Check for Compress, so all fields are moved so that there are no blank places.              |
| Print Always Address<br>at Left | If the address on the left is identical to the address on the right, the address to the left is not printed. Check the box to disable the function. |
| Indentation Address<br>Left     | Move the address to the left number of characters to the right.                                                                                     |
| Indentation Address<br>Right    | Move the address to the right number of characters to the right.                                                                                    |
| Comma Character                 | Enter decimal digits for all decimal fields in the document. If you specify the format on a field, it applies.                                      |
| 1000 Character                  | Enter a thousand separator for all decimal fields in the document. If you specify the format of the field, it applies.                              |
| Date Format                     | Enter date format for all date fields in the document. On MSDN, you can read more about the formatting.                                             |
| Addresser                       | Enter whether and where the addresses should be placed on the document.                                                                             |
| Lines                           | Specify what should be in the respective column, link text, data, format and location.                                                              |

## Page Footer

The footer printed on different documents quotation, order confirmation, invoice, credit note, etc. can be adjusted. The footer can be controlled based on information on the customer or supplier. What can be used is: Currency, Country, Language and Supplier Customer No..

If not, the page footer is written in two versions, one for Swedish customers and one for foreign customers.

In order to handle default values that are blank or are specified with a value. For example, language code can be entered as blank or SVE, both are for Swedish. The same applies to countries and currencies. The BVA Code, Local Language, and Local Country settings are available at:

SweBase Settings and Documents.

## Setup

### Find the function: Page Footer

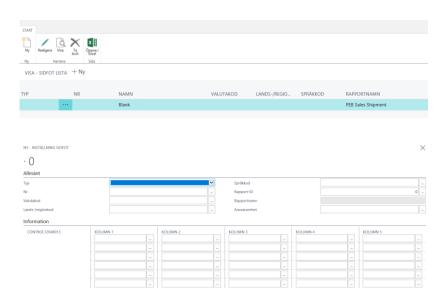

Enter the filter fields that you want to use for the footer. In the Type field, enter, for example, Customer and in the No. field, enter the customer number. If all other fields are left empty, the footer applies only to the registered customer. Do you choose to specify more, for example? Currency code, when selecting footer, the system will also filter based on the currency code of the document. This also applies to country / region, language, Document Code, Responsibility Unit, and Report ID. Selecting Report ID will be a definite footer for that particular print.

Responsibility unit comes from Customer / Supplier.

Document code is a free term that can be placed on a customer / supplier.

If you do not register any filter bar at all, this page footer will apply to all documents.

In SweBase there is a default set that is used if you have not created your own footer. These default settings allow you to

## copy to the new footer by pressing

Suggest a change menu button Download default settings.

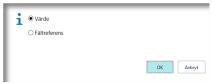

Select Value or field reference

Then adjust the fields that you want to deviate.

## If you have chosen value, look like this

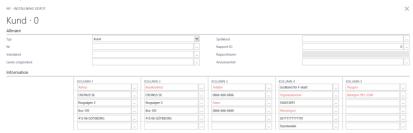

### If you have chosen field preference, look like this

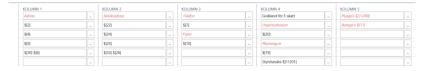

Field reference means that the value is taken from the table when the report is printed.

The field reference syntax is \$ [FiledNo], FiledNo is the field number in table 79 corporate information.

Country / region code and Country / region code is not printed without the description in the related country / region table.

If you want to print the code for the country instead, the syntax is \$ [FiledNo, Code]

The fields shown in red italic style are fields in which there any property in the field has changed. Pressing the button with the three points (AssistEdit) gives you a new page where you specify the properties that will apply to the field.

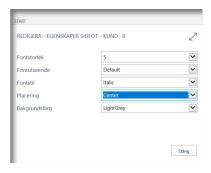

There are two functions to copy the footer.

Copy from a footer in the same company.

Copy the footer to all companies.

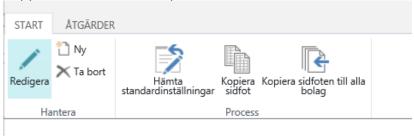

## **Preview the Invoice**

On the sales invoice there is a menu item Print Draft Billing that prints a preview of the invoice and is called Draft invoice. It has its own design that does not match the correct invoice.

There is a function for printing an invoice document that is a proper preview of the invoice.

The function creates a temporary invoice with invoice #### which is then printed with the invoice document you have chosen.

To enable the feature: select report 12047981 Preview invoice in Report Selection, Sales and Draft Invoice.

Important to note is that for a short while there is a booklet invoice with No: ##### with the name Preview. It is deleted at the same time as it is printed.

There is a small risk that the invoice with No: ##### and referred to as Preview can be printed by a print job. To avoid it, Printout is set to 1. If you have a print management customization, it should be handled with an Event contained in Report 12047981 Previewing the invoice.

Check with your software vendor that it is OK.

### Default Customer, Vendor, Item, Resource, Job

To avoid entering the same basic information on all newly registered customers, articles and so forth, there is now the

possibility of setting standards for these.

The example addresses the customer, but the function is the same for the other registries.

### Setup

### **Customer**

Set up a customer to use as a template when registering new customers. At the grocery store you provide the information that is always the same for all customers and to be copied. Examples of such fields may be Payment Terms, Customer Booklet, and Payment Reminder Code.

Block the customer.

## Setup

SweBase Setup

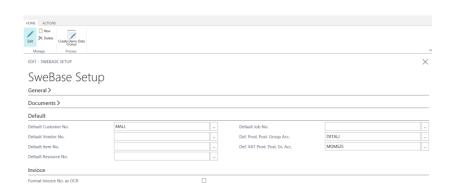

### Sök funktionen

- 1. Vendor
- 2. Customer
- 3. Item
- 4. Jog
- 5. Resource

### Use the function

Once you have done your settings, the feature will be activated each time you add a new customer to the customer register. The information provided on the template is copied to the new customer, thus facilitating the registration process.

# 9. Reports

# **New Reports & Document**

| 12047964 | Periodiseringar                       |
|----------|---------------------------------------|
| 12047973 | Försäljningsfaktura                   |
| 12047974 | Följesedel                            |
| 12047975 | Orderbekräftelse                      |
| 12047976 | Kreditnota                            |
| 12047977 | Inköpsorder                           |
| 12047978 | Påminnelse                            |
| 12047979 | Räntefaktura                          |
| 12047980 | Offert                                |
| 12047984 | Verifikationslista                    |
| 12047998 | Bokföringsorder                       |
| 12047999 | Huvudbok                              |
| 12048001 | Kundreskontra                         |
| 12048003 | Leverantörsreskontra                  |
| 12048006 | Balansrapport                         |
| 12048007 | Resultatrapport                       |
| 12048008 | Grundbok                              |
| 12047993 | Förs.avropsorder                      |
| 12047994 | Ink.avroppsreturorder                 |
| 12047995 | Förs.returorder                       |
| 12047996 | Ink.returorder                        |
| 12047997 | Ink.retur utleverans                  |
| 12048009 | Levererat/inlevererat - ej fakturerat |
| 12048010 | Proformafaktura                       |
| 12048013 | Serviceoffert                         |
| 12048014 | Serviceorder                          |
| 12048015 | Servicefaktura                        |
| 12048016 | Servicekreditnota                     |
|          |                                       |